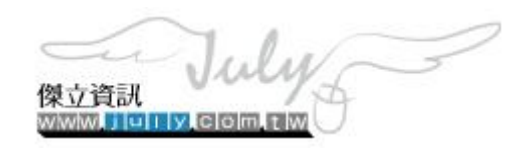

# **文字編輯器放置 Google 相片**

**版本日期:2022/7/27**

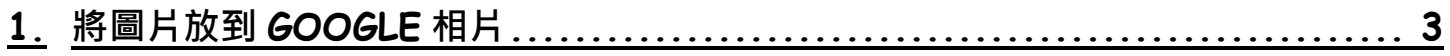

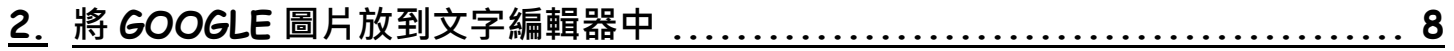

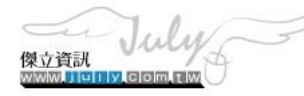

### <span id="page-2-0"></span>**1. 將圖片放到 Google 相片**

a. 請先點選「相片」

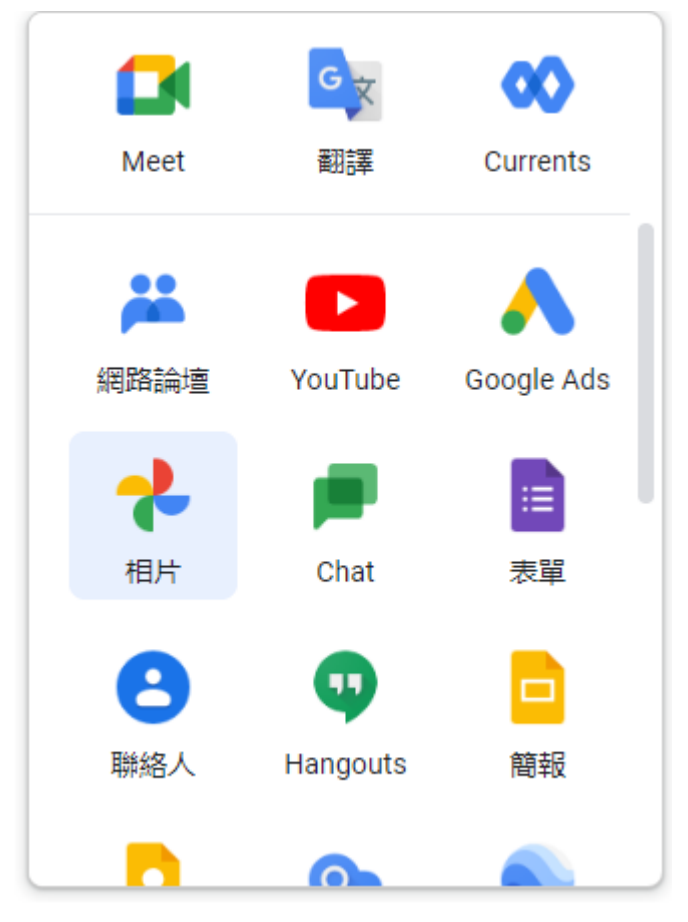

b. 點選左側的「相簿」或點選「指定的相簿(temp)」

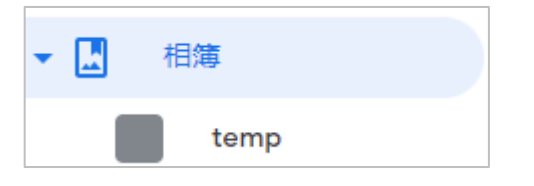

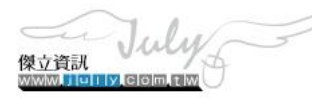

c. 進入到相簿後,請點選右上角的「│(更多選項) → 選項」

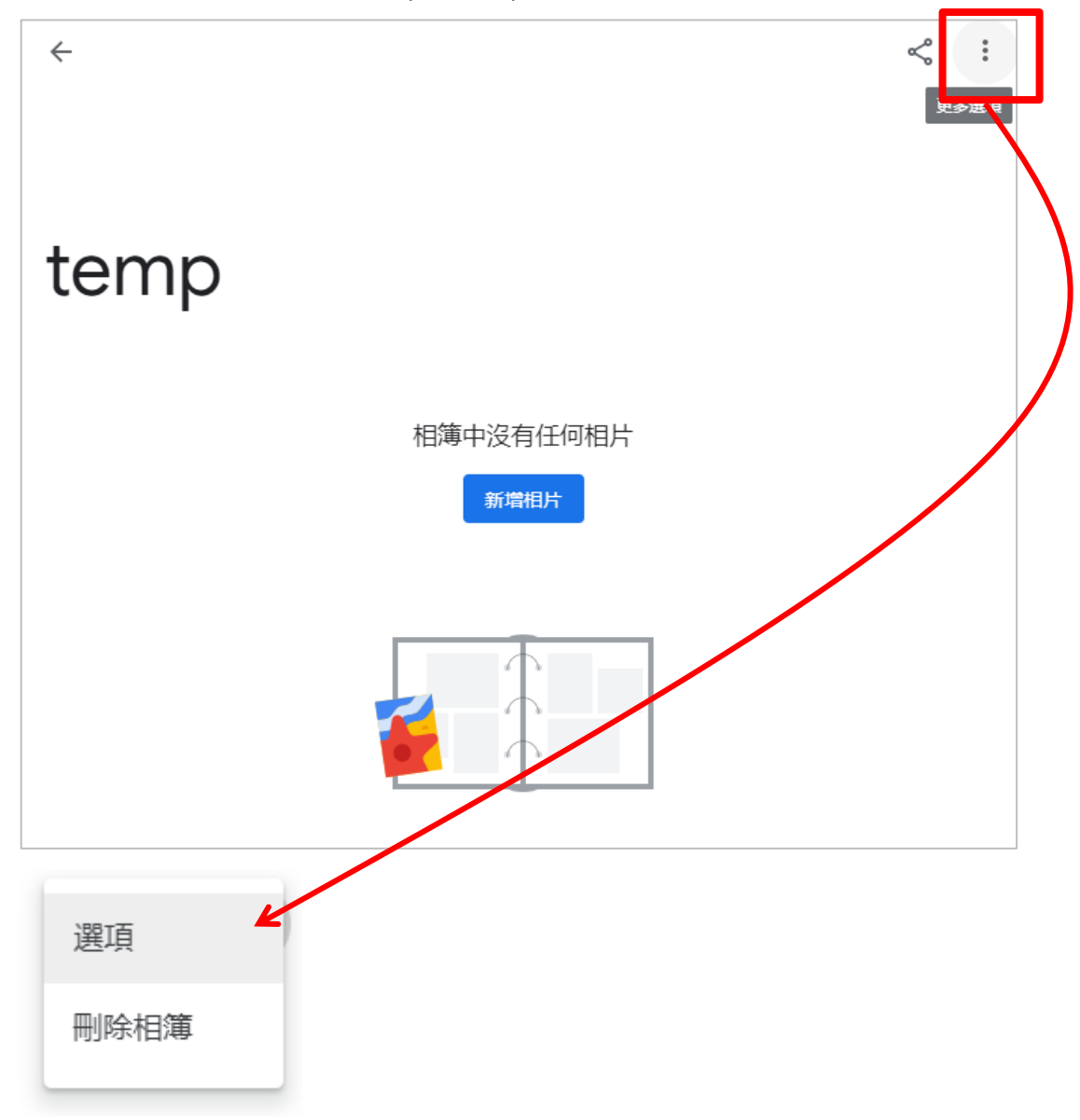

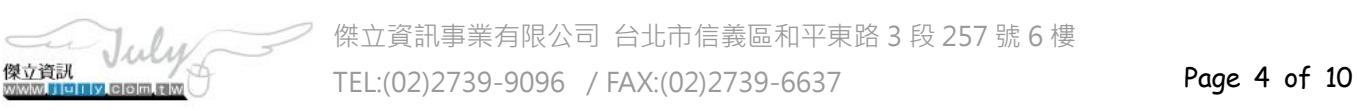

#### d. 設定相片選項

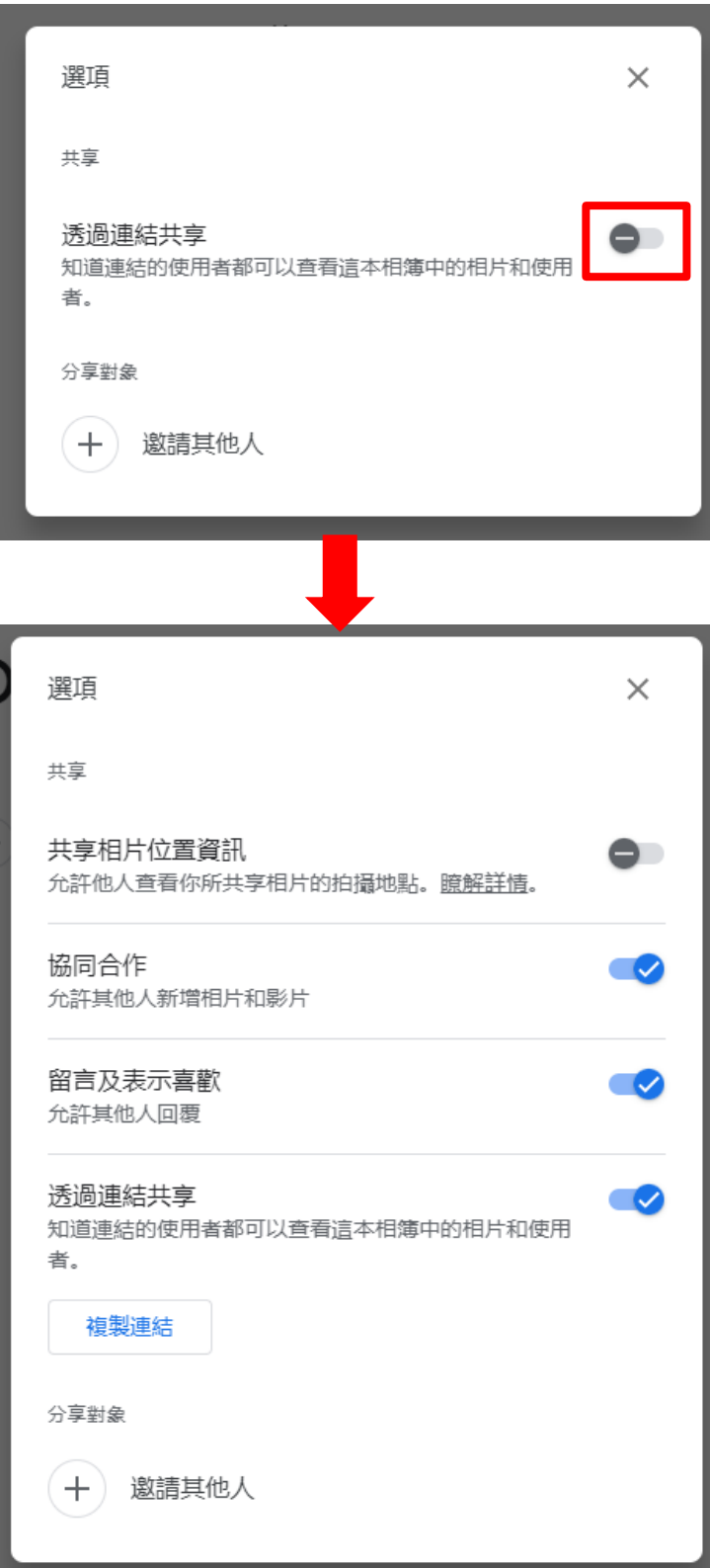

e. 點選右上角的「✖」關閉視窗

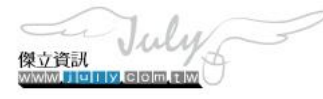

傑立資訊事業有限公司 台北市信義區和平東路 3 段 257 號 6 樓 TEL:(02)2739-9096 / FAX:(02)2739-6637 **Page 5 of 10** 

#### f. 點選【新增相片】,進行照片上傳

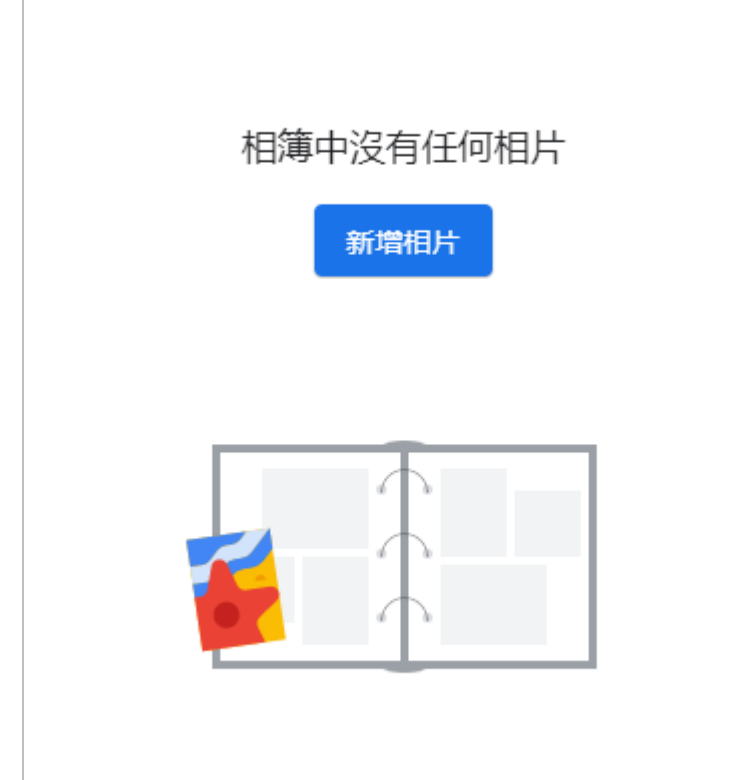

g. 完成後,畫面將會看到剛才上傳的圖片

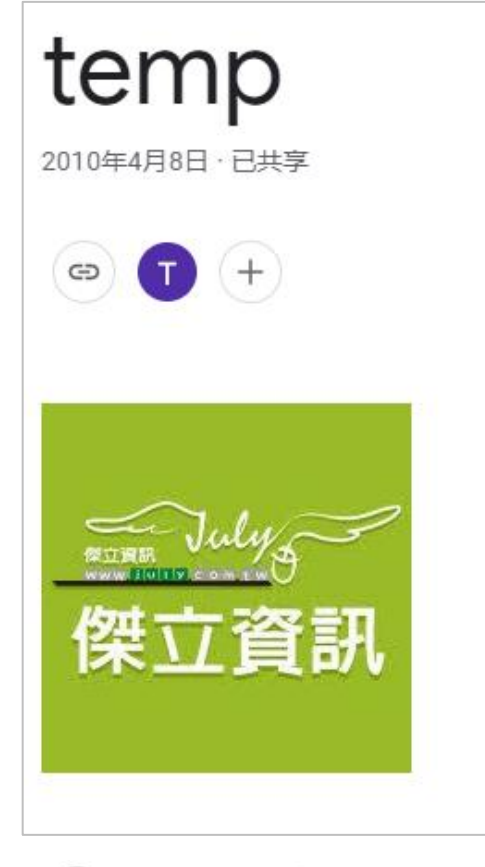

 $\sim$ 

傑立資訊

July

 $R = 10$ 

傑立資訊事業有限公司 台北市信義區和平東路 3 段 257 號 6 樓 TEL:(02)2739-9096 / FAX:(02)2739-6637 **Page 6 of 10** 

h. 點擊剛才上傳的圖片, Google 會將指定的圖片開啟

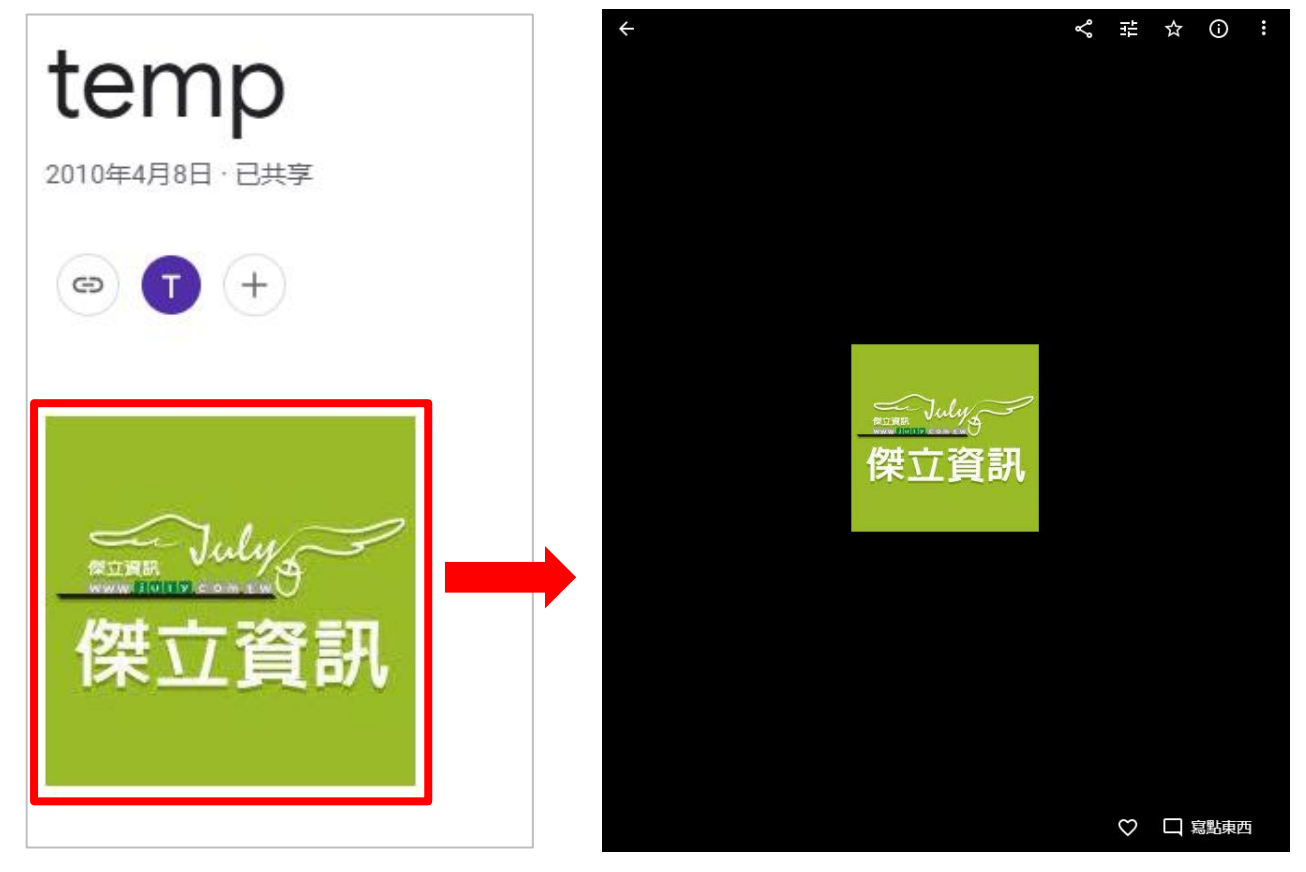

i. 點選圖片的右鍵,並點選「複製圖片位置」

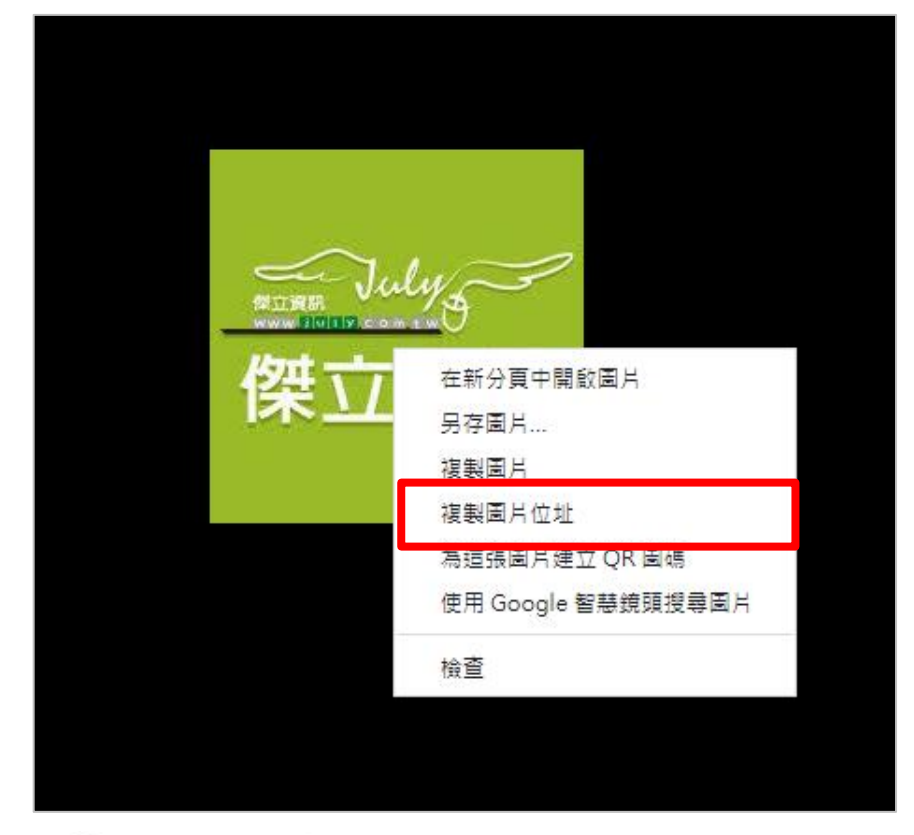

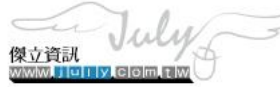

◯◯ 傑立資訊事業有限公司 台北市信義區和平東路 3 段 257 號 6 樓 TEL:(02)2739-9096 / FAX:(02)2739-6637 **Page 7 of 10** 

## <span id="page-7-0"></span>**2. 將 Google 圖片放到文字編輯器中**

a. 點選文字框中的「圖像」

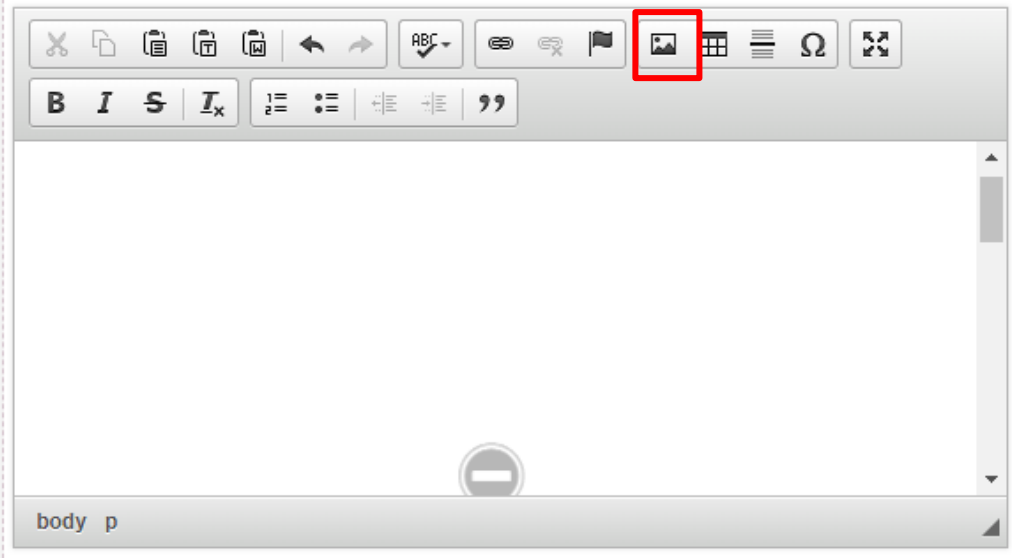

b. 將剛才從 Google 複製來的圖片位置貼入到「URL」的欄位中

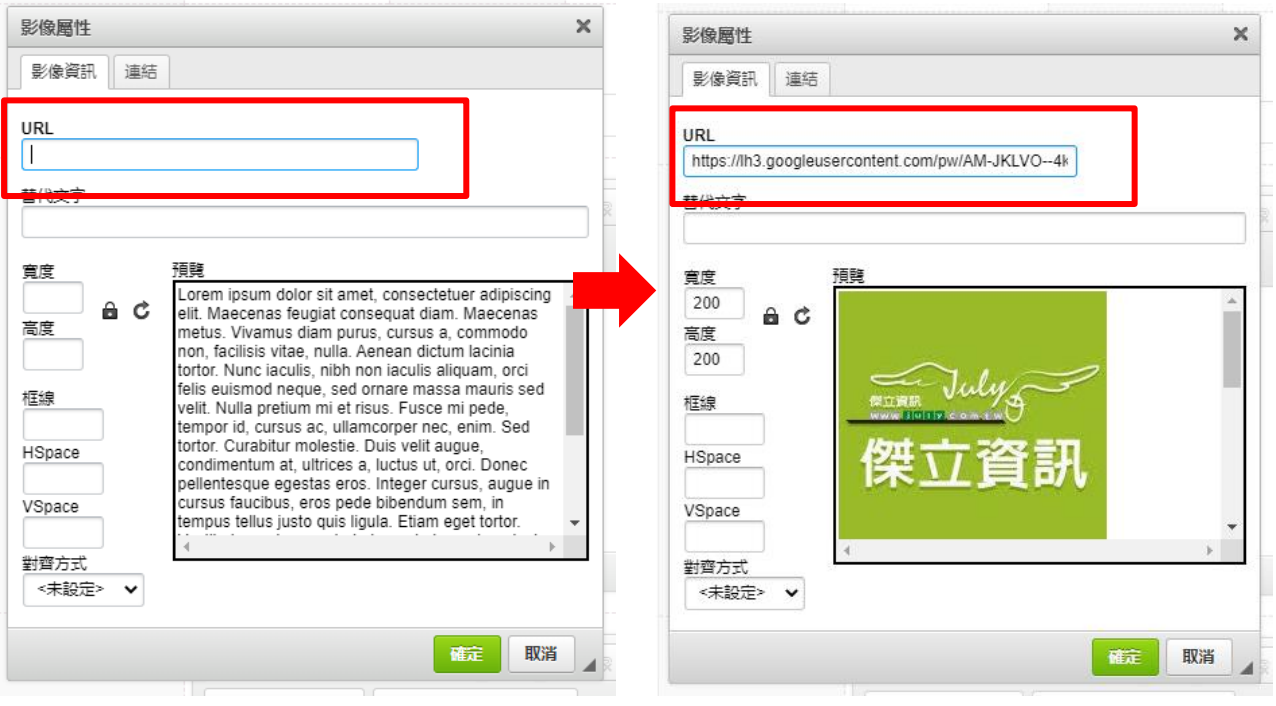

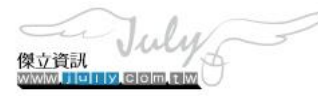

傑立資訊事業有限公司 台北市信義區和平東路 3 段 257 號 6 樓 TEL:(02)2739-9096 / FAX:(02)2739-6637 **Page 8 of 10**  c. 點選右下角的「確定」,文字編輯器中將呈現出剛才設定的圖片

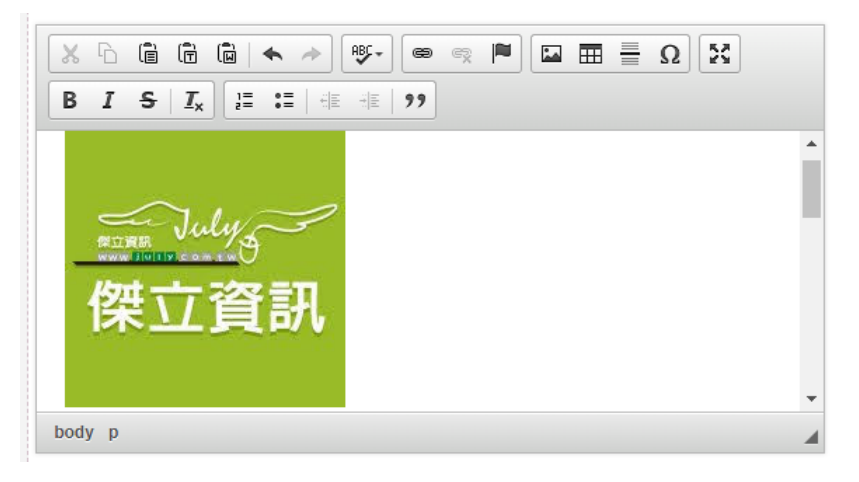

d. 請將資料儲存,返回列表,請點選「預覽內容」或是「PDF」確認一下資料是否正常顯示

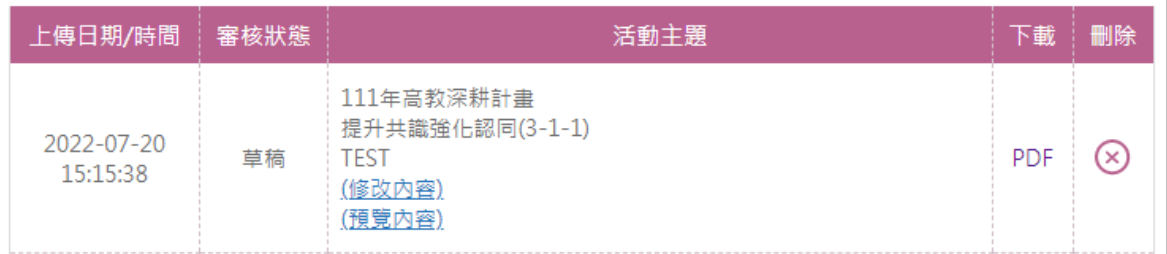

預覽內容

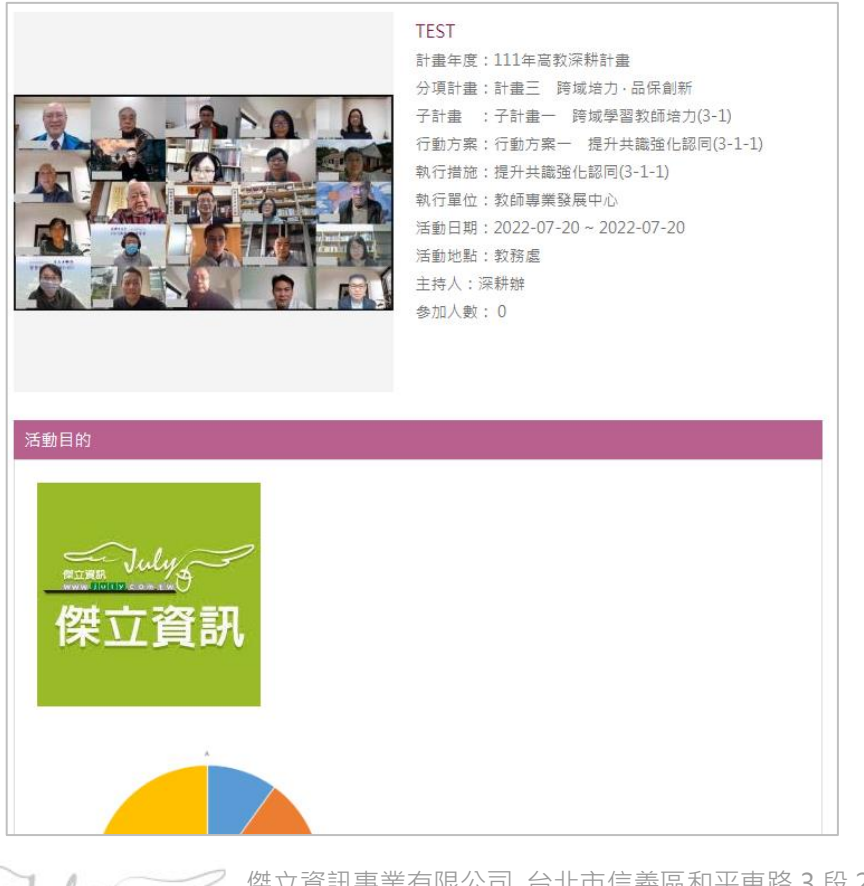

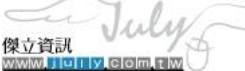

傑立資訊事業有限公司 台北市信義區和平東路 3 段 257 號 6 樓 TEL:(02)2739-9096 / FAX:(02)2739-6637 **Page 9 of 10**  ⚫ PDF

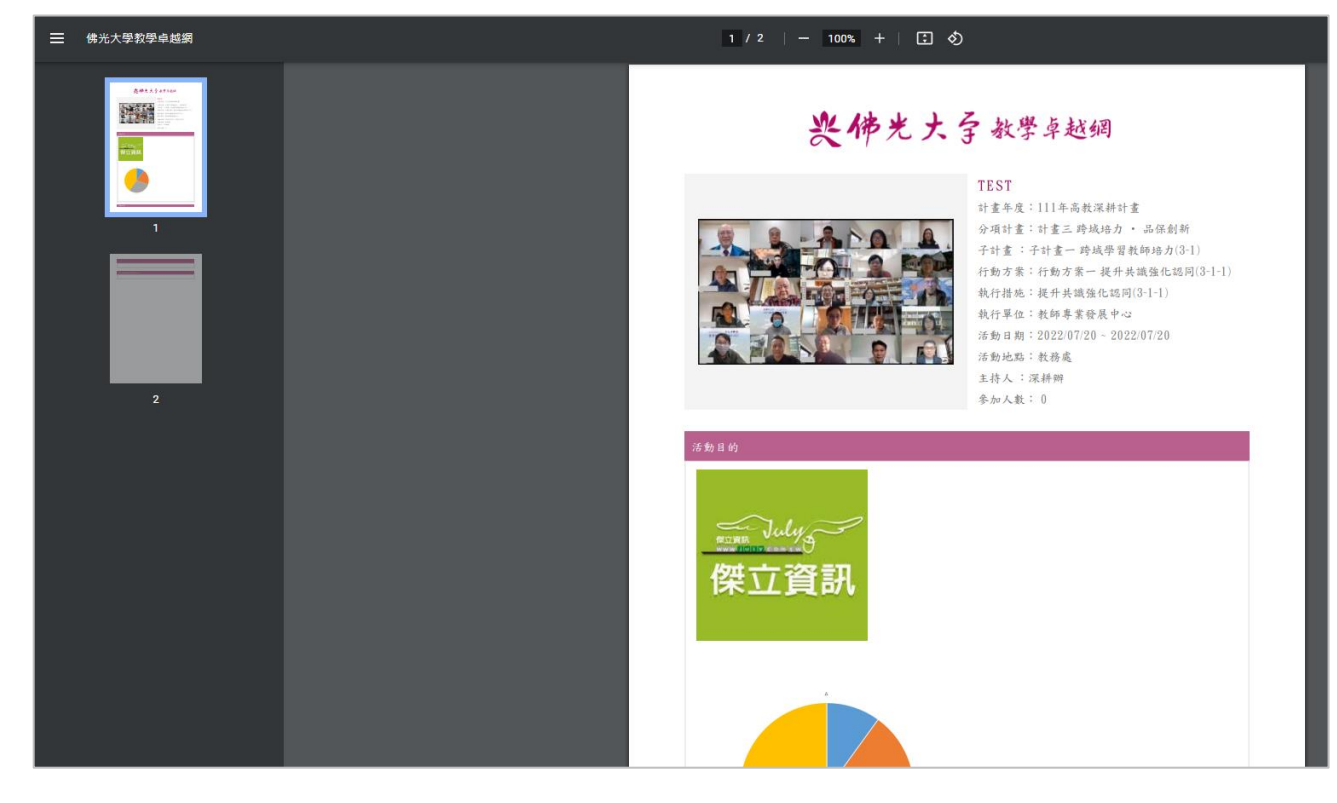

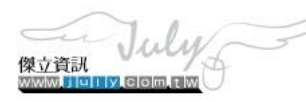

→ 傑立資訊事業有限公司 台北市信義區和平東路 3 段 257 號 6 樓 TEL:(02)2739-9096 / FAX:(02)2739-6637 **Page 10 of 10**